# **Modul zariadenia Dell Rugged Barcode Scanner s rozhraním USB pre Latitude Rugged 7220** Používateľská príručka

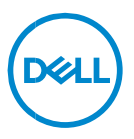

### **Poznámky, varovania a výstrahy**

**POZNÁMKA: POZNÁMKA uvádza dôležité informácie, ktoré umožňujú lepšie využitie počítača.**

**VAROVANIE: VAROVANIE uvádza možné poškodenie hardvéru alebo stratu údajov, ak sa nebudete riadiť pokynmi.**

**VÝSTRAHA: VÝSTRAHA označuje potenciálne riziko vecných škôd, zranení osôb alebo smrti.**

**Autorské práva © 2021 Dell Inc. alebo jej dcérske spoločnosti. Všetky práva vyhradené.** Dell, EMC, ako aj ďalšie ochranné známky sú ochranné známky firmy Dell Inc. alebo jej dcérskych spoločností. Ďalšie ochranné známky môžu byť ochranné známky príslušných vlastníkov.

 $2021 - 08$ Rev. A00

# **Obsah**

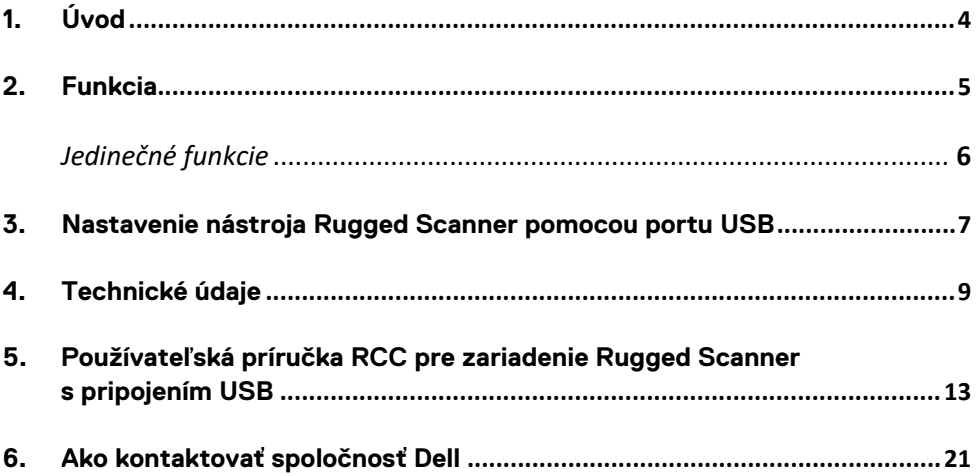

# <span id="page-3-0"></span>**1. Úvod**

Modul dell Rugged Barcode Scanner s rozhraním USB pre tablet Dell Rugged Extreme 7220 poskytuje vylepšený zážitok zo skenovania spolu s dvomi rozšírenými portami USB.

Odkaz na zobrazenie HMX

[https://content.hmxmedia.com/dell-scanner-module-for-rugged-extreme](https://apc01.safelinks.protection.outlook.com/?url=https://content.hmxmedia.com/dell-scanner-module-for-rugged-extreme-tablet/index.html&data=04|01|Karen9_Chen@pegatroncorp.com|30662a294bf04d32cb3308d94da3ea4f|5ab9aaef2fe64d66a5f2129a6671846b|1|0|637626188698619968|Unknown|TWFpbGZsb3d8eyJWIjoiMC4wLjAwMDAiLCJQIjoiV2luMzIiLCJBTiI6Ik1haWwiLCJXVCI6Mn0=|1000&sdata=Y23bd6lzxsYPYpXX/GrRX2qOxUnsgI8KGQ1aEZhlPao=&reserved=0)[tablet/index.html](https://apc01.safelinks.protection.outlook.com/?url=https://content.hmxmedia.com/dell-scanner-module-for-rugged-extreme-tablet/index.html&data=04|01|Karen9_Chen@pegatroncorp.com|30662a294bf04d32cb3308d94da3ea4f|5ab9aaef2fe64d66a5f2129a6671846b|1|0|637626188698619968|Unknown|TWFpbGZsb3d8eyJWIjoiMC4wLjAwMDAiLCJQIjoiV2luMzIiLCJBTiI6Ik1haWwiLCJXVCI6Mn0=|1000&sdata=Y23bd6lzxsYPYpXX/GrRX2qOxUnsgI8KGQ1aEZhlPao=&reserved=0)

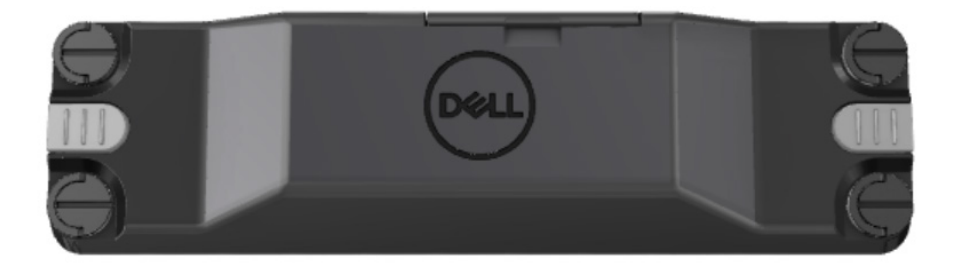

# <span id="page-4-0"></span>**2.Funkcia**

Modul Dell Rugged Barcode Scanner s portami USB

- Skenuje a sleduje 1D/2D čiarové kódy z ešte väčšej vzdialenosti ako predtým, s najnovšou technológiou skenerov a skenovania od firmy Honeywell
- Poskytuje 2 externé fyzické spúšťače na skeneri, ktoré možno použiť na vyvolanie skenera
- Možno konfigurovať pomocou RCC a vyvolávať pomocou programovateľných tlačidiel tabletu
- Zachováva odolnosť MIL-STD-810G/H a IP-65 na odolnom tablete aj s pripojeným skenerom
- Dokáže skenovať 1D/2D čiarové kódy so zvýšenou spoľahlivosťou a výkonom.
- Vyššia rýchlosť skenovania čiarových kódov s cieľom splniť požiadavky na aplikácie s vyšším objemom
- K dispozícii s dvomi optikami: optikou SR (štandardný rozsah), ktorá číta kódy UPC až do 57,3 cm (22,5 palcov) a optikou s vysokou hustotou, ktorá umožňuje čítanie kódov DotCode, 2,5 mil. C39 a 5 mil. Data Matrix s vysokým rozlíšením.
- Škála prevádzkových teplotných rozsahov zvyšuje potenciálne aplikácie.
- Poskytuje toleranciu pohybu až do 6 m/s, čo umožňuje prevádzkovú efektivitu.
- Nižšia spotreba energie zvyšuje výdrž batérie systému oproti predchádzajúcim modelom.
- Dostupnosť paralelného rozhrania alebo rozhrania MIPI pomáha zjednodušiť integráciu.
- Vyberte si diódu LED s vysokým jasom a laserové systémy, ktoré vyhovujú požiadavkám aplikácií a zároveň zlepšujú viditeľnosť cieľových zariadení.
- Modul Dell Rugged Barcode Scanner s rozhraním USB tiež pridáva do tabletu Rugged Extreme 7220 dva porty USB 3.0.
- Voliteľná rýchlosť portu prepnutím prepínača.

#### **Jedinečné funkcie**

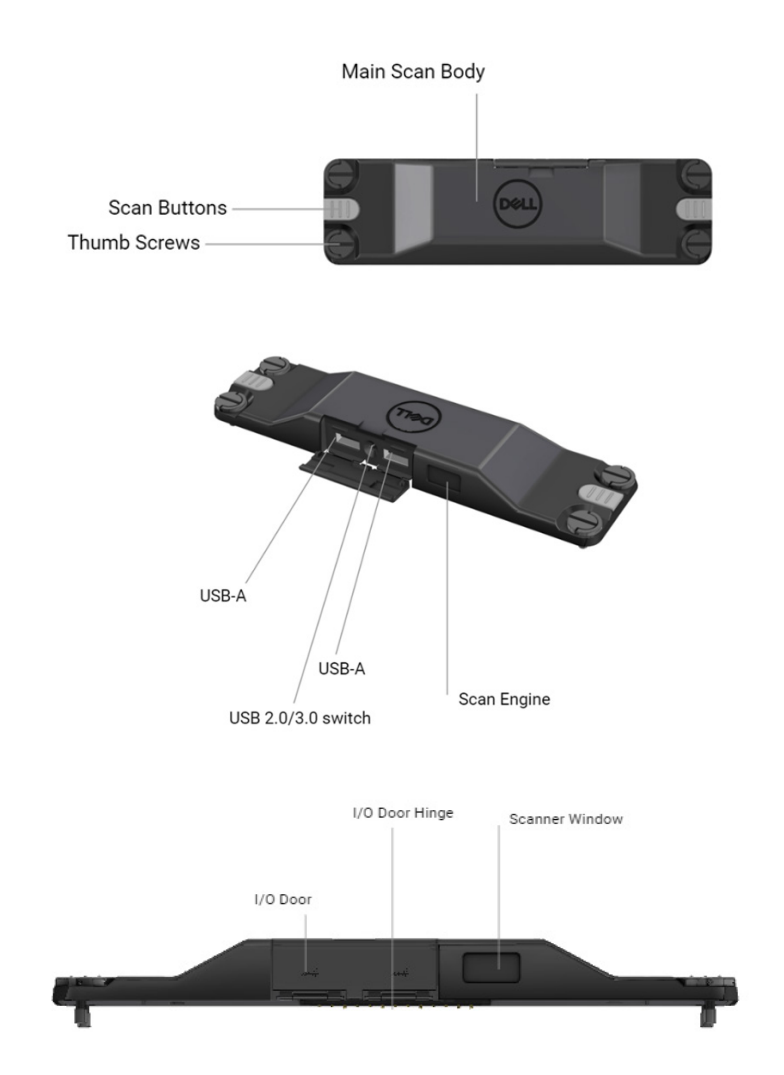

**POZNÁMKA: Odporúča sa, aby bol v notebooku Latitude Rugged 7220 nainštalovaný produkt RCC 4.2.1 alebo novší.**

## <span id="page-6-0"></span>**3.Nastavenie nástroja Rugged Scanner pomocou portu USB**

1. Obráťte tablet naopak a zarovnajte skrutky s otvormi v zadnej časti tabletu.

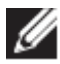

**K tabletu jednoducho pripevnite kábel Rugged Scanner s rozhraním USB a zaskrutkujte skrutky.**

**(Krok 2 a 3 sú na ďalšej strane.)**

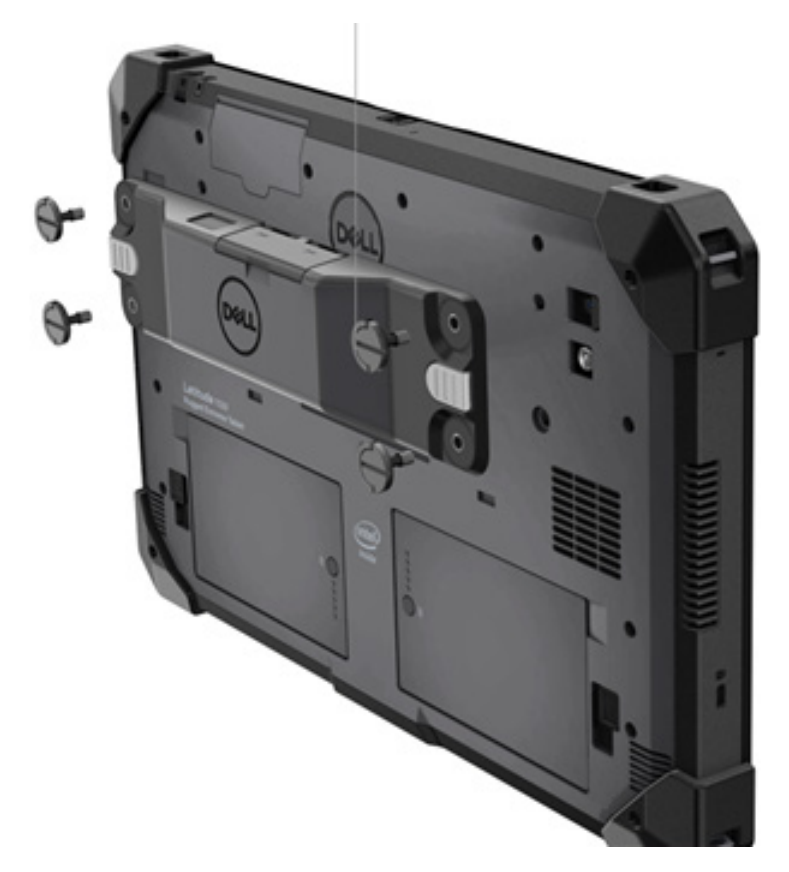

#### **(Pokračovanie z predchádzajúcej stránky.)**

2. Nadvihnite rukoväti a utiahnite všetky štyri skrutky.

3. Nainštalujte nástroj Rugged Scanner s ovládačmi USB do tabletu Dell Rugged.

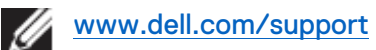

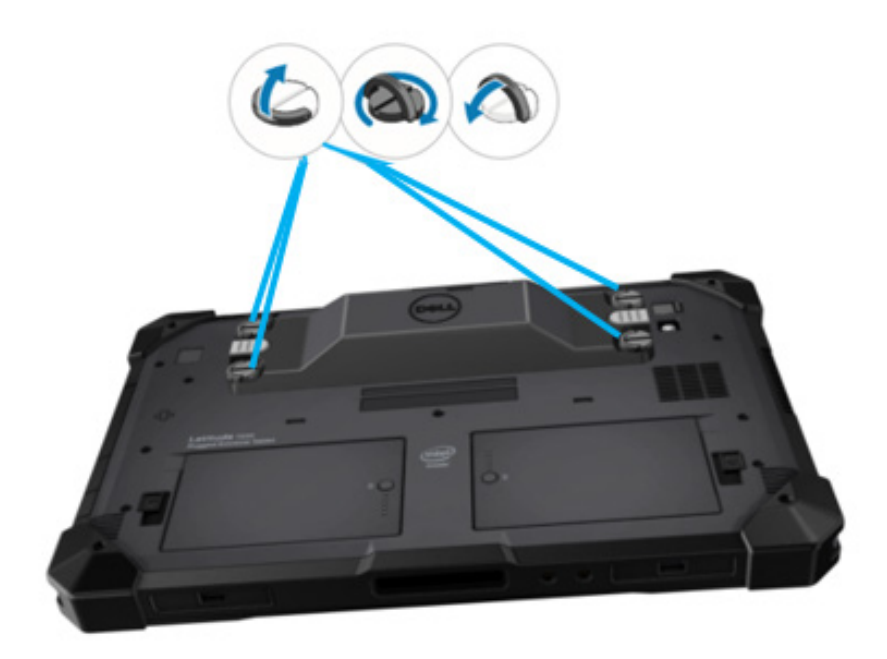

### <span id="page-8-0"></span>**4.Technické údaje**

#### **Rozmery a hmotnosť:**

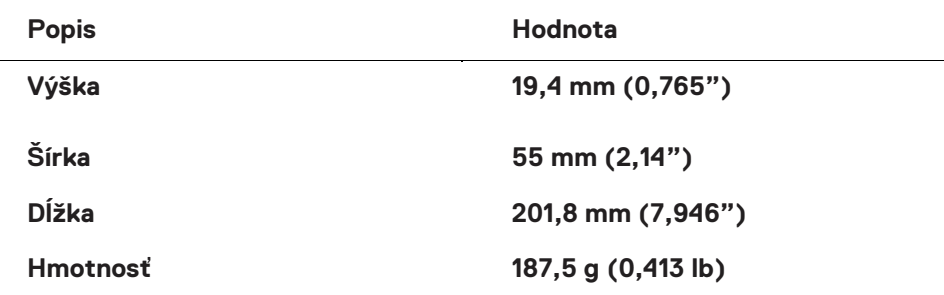

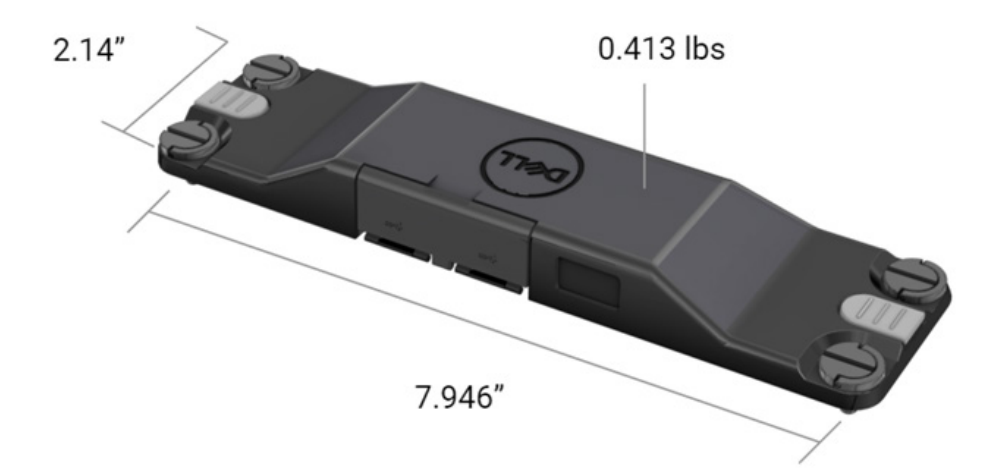

#### **Požiadavky na skener**

Tabuľka č. 1. Podporované symboly

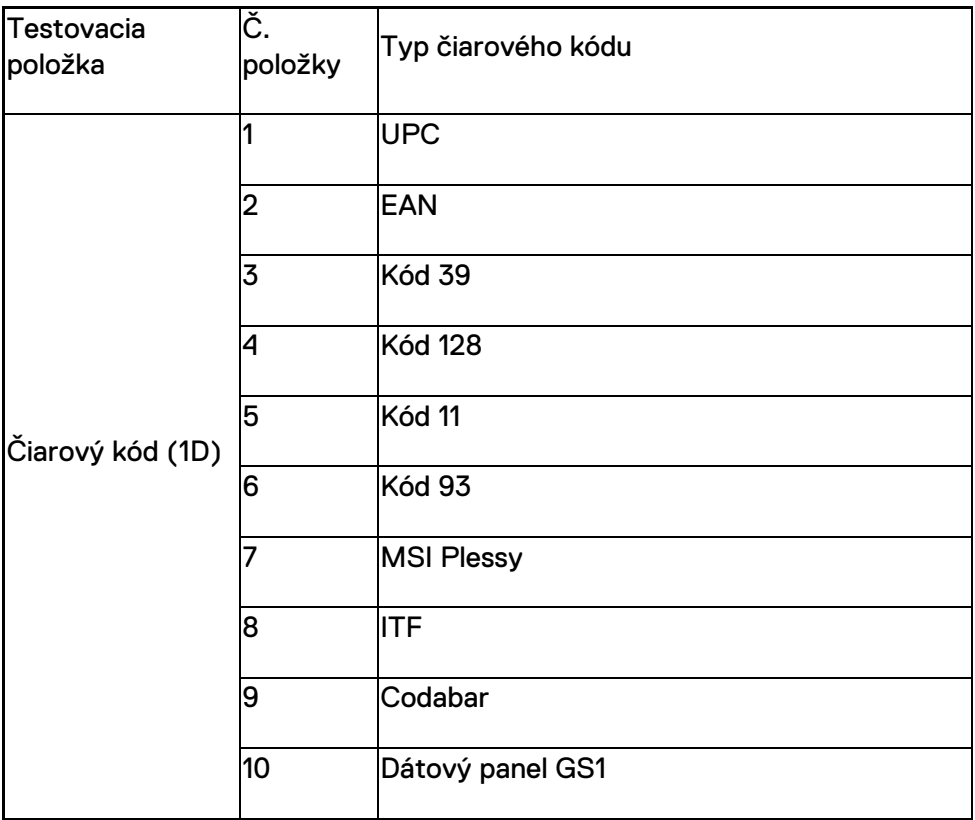

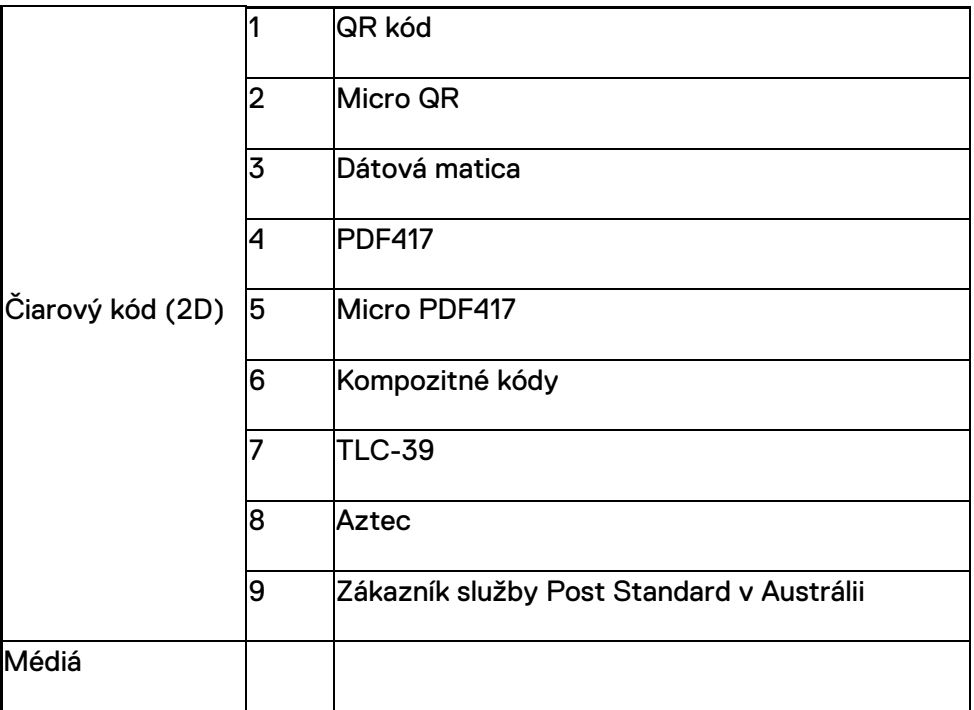

#### **USB typu A**

- 1. Dva porty USB 3.2 Gen 1
- 2. Podpora 2,1 A (min) cez porty
- 3. Porty nepodporia zdieľanie napájania cez USB

#### **Prepínač USB**

Modul musí mať prepínač umožňujúci povoliť/zakázať komunikáciu s rozhraním USB 3.0 kvôli rušeniu GPS.

#### **Spúšťač skenera**

Modul skenera musí mať dve spúšťacie tlačidlá, ktoré spustia skenovanie.

#### **Indikátory používateľa**

- 1. Skenovanie čiarových kódov obsahuje diódu LED, ktorá signalizuje prebiehajúce skenovanie alebo sa použije na diagnostické účely
- 2. Čiarový kód musí mať zvukový tón, ktorý signalizuje snímanie

#### **Požiadavky na prostredie**

- 1. Prevádzková teplota: −29 až 60 °C
- 2. Mimo prevádzky: −40 až 70 °C
- 3. Splnenie požiadaviek MIL-810-H

#### **Informácie o súlade s regulačnými predpismi**

- 1. Regulačný model: T03HBCSU
- 2. Hodnotenia: 5,5 A 6 8,4 V jednosm.
- 3. Klasifikácia lasera: určené na použitie v zariadeniach CDHH triedy II/IEC 60825-1, trieda 2
- 4. Elektrická bezpečnosť: laserový komponent IEC 62368-1, EN 62368-1 a UL 60950-1
- 5. Kompatibilita s normou RoHS: EN IEC 63000

 $\triangle$  Používanie ovládacích prvkov alebo úprav alebo vykonanie iných postupov, ako sú tu uvedené, môže viesť k vystaveniu nebezpečnému žiareniu

## <span id="page-12-0"></span>**5.Používateľská príručka RCC pre zariadenie Rugged Scanner s pripojením USB**

#### **Nastavenia čiarového kódu**

Pomocou funkcie nastavenia čiarového kódu môžete zachytiť a čítať informácie obsiahnuté v ňom. V časti Rugged Control Center môžete k systému pripojiť externý skener alebo použiť na skenovanie čiarového kódu kamerový skener.

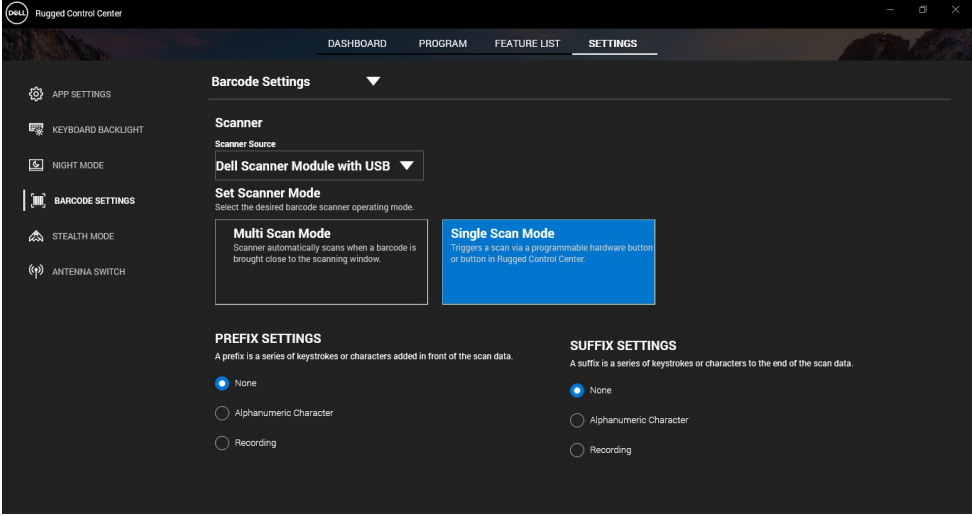

#### **Stiahnutie a inštalácia nástroja Dell Rugged Scanner s ovládačom modulu USB**

#### **Požiadavky**

- Skontrolujte, či je operačný systém aktualizovaný na najnovšiu verziu.
- Pred inštaláciou ovládača skontrolujte, či modul skenera nie je pripojený k počítaču.
- Stiahnite si a nainštalujte aplikáciu Dell Rugged Control Center z adresy www.dell.com. Viac informácií nájdete v časti Stiahnutie aplikácie Rugged Control Center.

#### **Kroky**

- 1. Ak si chcete stiahnuť ovládač nástroja **Rugged Scanner s rozhraním USB,** prejdite na adresu [www.dell.com/support.](http://www.dell.com/support)
- 2. Do vyhľadávacieho poľa **zadajte servisný tag, sériové číslo, servisnú požiadavku, model alebo kľúčové slovo**, napíšte názov produktu. Napríklad: Tablet Latitude 7220 Rugged Extreme. Zobrazí sa zoznam zhodujúcich sa produktov.
- 3. Zo zoznamu vyberte svoj produkt.
- 4. Kliknite na položku **OVLÁDAČE NA STIAHNUTIE**.
- 5. Stiahnite si ovládač **modulu Barcode spoločnosti Dell.**
- 6. Stiahnutý súbor spustite dvojitým kliknutím na stiahnutý súbor.
- 7. Párovanie dokončite podľa pokynov na obrazovke. Ovládač **modulu Barcode spoločnosti Dell** je nainštalovaný.
- 8. Pripojte k počítaču nástroj Rugged Scanner s rozhraním USB.

#### **Stiahnutie a inštalácia nástroja Dell Rugged Scanner s ovládačom modulu USB**

#### **Požiadavky**

Ak chcete nainštalovať ovládač **Rugged Scanner s ovládačom USB,** skontrolujte, či je aplikácia Rugged Control Center aktualizovaná na verziu 4.2 alebo novšiu a že modul skenera je pripojený k zadnej strane tabletu Rugged.

#### **Kroky**

- 1. Ak si chcete stiahnuť ovládač nástroja **Rugged Scanner s rozhraním USB,** prejdite na adresu [www.dell.com/support.](http://www.dell.com/support)
- 2. Do vyhľadávacieho poľa **zadajte servisný tag, sériové číslo, servisnú požiadavku, model alebo kľúčové slovo**, napíšte názov produktu. Napríklad: Tablet Latitude 7220 Rugged Extreme. Zobrazí sa zoznam zhodujúcich sa produktov.
- 3. Zo zoznamu vyberte svoj produkt.
- 4. Kliknite na položku **OVLÁDAČE NA STIAHNUTIE**.
- 5. Stiahnite si ovládač **Dell Rugged Scanner s rozhraním USB.**
- 6. Stiahnutý súbor spustite dvojitým kliknutím na stiahnutý súbor.
- 7. Párovanie dokončite podľa pokynov na obrazovke. Nainštaluje sa ovládač **Dell Rugged Scanner s rozhraním USB.**

#### **Nastavenie modulu Dell Rugged Scanner s rozhraním USB**

Modul skenera Dell s ovládačom USB podporuje režim sériovej komunikácie s aplikáciou Rugged Control Center. Sériový režim vyžaduje ovládač, ktorý musí byť nainštalovaný vo vašom systéme.

#### **Požiadavky**

Uistite sa, že po pripojení skenera alebo zmene režimu komunikácie sa v systéme reštartuje centrum Rugged Control Center.

#### **O tejto úlohe**

Ak chcete nastaviť skener pomocou sériovej komunikácie, postupujte nasledovne:

#### **Kroky**

1. V predvolenom nastavení je skener nastavený na sériový režim.

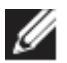

Ak skener nie je nastavený na sériový režim, po nainštalovaní <u> Hillian III a </u>

ovládača naskenuite čiarový kos kód.

- 2. V systéme prejdite do **nástroja Správca zariadení** a rozbaľte sekciu **Porty.**
- 3. Vyhľadajte **HoneyWell Gen7DB(COM xx)**.
- 4. Kliknite pravým tlačidlom myši na **HoneyWell Gen7DB(COM xx)** a vyberte položku **Vlastnosti.**
- 5. V okne **Vlastnosti** prejdite na položku **Správa napájania** a zrušte začiarknutie políčka **Povoliť počítaču ušetriť energiu vypnutím tohto zariadenia.**
- 6. Kliknite na tlačidlo **OK** a zatvorte **správcu zariadení.**

#### **Konfigurácia modulu Dell Rugged Scanner s rozhraním USB**

#### **Kroky**

- 1. Reštartujte systém a spustite aplikáciu Dell Rugged Control Center.
- 2. Prejdite na položku **Nastavenia** > **Nastavenia čiarového kódu.**
- 3. Prejdite do časti **Skener** a v rozbaľovacej ponuke vyberte jeden z nasledujúcich **zdrojov skenera:**
	- Modul Dell Scanner ide o starý skener, ktorý poskytuje čítačku odtlačkov prstov spolu so skenovacím nástrojom Zebra.
- **Modul Dell Scanner s rozhraním USB – toto je nový skener, ktorý poskytuje nástroj na skenovanie HoneyWell s 2 portami USB-A.**
- Zadná kamera používa zadnú kameru systému (ak je v počítači).
- Predná kamera používa prednú kameru systému.

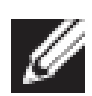

Ak chcete zobraziť podporované symboly modulu Dell Rugged Scanner, modul Dell Rugged Scanner s rozhraním USB a skenery na báze kamery nájdete v časti [Podporované](#page-16-0) [symboly](#page-16-0). Symboly môžete zobraziť aj v časti **Nastavenia**.

- 4. Vyberte si niektorý z nasledujúcich režimov:
	- **Režim viacnásobného skenovania** priebežne skenuje čiarový kód jeden po druhom.
	- **Režim jednotného skenovania** naskenuje iba jeden čiarový kód a odpojí sa.
- 5. V nastaveniach predpony a prípony vyberte jednu z nasledujúcich možností:
	- **Žiadne** Zobrazí naskenované údaje bez akýchkoľvek nastavení.
	- **Alfanumerický znak** zadajte alfanumerický znak, ktorý sa má pridať do naskenovaných údajov.
	- **Záznam** záznam ľubovoľného klávesu alebo kombinácie klávesov, ktoré chcete pridať spolu s naskenovanými údajmi. Napríklad Zaznamenať Enter v nastaveniach prípony nasníma nasledujúce naskenované údaje na nový riadok.

#### **Výsledky**

Skener čiarových kódov je nakonfigurovaný a zobrazený v časti **Zoznam funkcií.** 

#### **Používanie nástroja Dell Rugged Scanner s rozhraním USB**

#### **Kroky**

- 1. Ak chcete používať skener čiarových kódov, postupujte nasledovne:
	- Prejdite k položke **ZOZNAM FUNKCIÍ** > **Čiarový kód** a kliknite.
	- Prejdite do časti **Programovateľné tlačidlá** alebo **ponuky Edge** a vyberte položku **Skener čiarových kódov**.

Spustí sa **skener čiarových kódov.**

2. Otvorte ľubovoľný vstupný zdroj, ako napríklad poznámkový blok, Excel, Word a podobne, kam nasnímate čiarový kód.

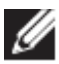

Skontrolujte, či je kurzor umiestnený vo vstupnom zdroji.

3. Položte čiarový kód pred skener. Čiarový kód sa zachytí vo vstupnom zdroji.

#### <span id="page-16-0"></span>**Podporované symboly**

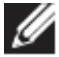

Podporované symboly sa môžu líšiť v závislosti od vášho systému.

**Tabuľka č. 1. Podporované symboly**

| <b>Symboly</b> |                        | Dell         | Dell        | <b>Podľa</b>  |
|----------------|------------------------|--------------|-------------|---------------|
|                |                        | Rugged       | Rugged      | kamery        |
|                |                        | <b>Modul</b> | Scanner     | <b>Skener</b> |
|                |                        | skenera      | modul       |               |
|                |                        |              | s rozhraním |               |
|                |                        |              | <b>USB</b>  |               |
| 1 <sub>D</sub> | UPC (UPC-A/UPC-E)      | Áno          | Áno         | Áno           |
|                | EAN (EAN-8/EAN-13)     | Áno          | Áno         | Áno           |
|                | Kód 39                 | Ano          | Áno         | Áno           |
|                | <b>Kód 128</b>         | Ano          | Áno         | Ano           |
|                | Kód 11                 | Áno          | Áno         | <b>Nie</b>    |
|                | Kód 93                 | Ano          | Áno         | <b>Nie</b>    |
|                | MIS Plessy/UK Plessy   | Áno          | Áno         | <b>Nie</b>    |
|                | <b>ITF</b>             | Áno          | Áno         | <b>Nie</b>    |
|                | Codabar/Telepen        | Ano          | Áno         | Nie           |
|                | Dátový panel GS1       | Ano          | Áno         | Áno           |
|                | (priestorový/nad seba) |              |             |               |
|                | Prekladané 2 z 5       | Áno          | Áno         | Áno           |
| 2D             | QR kód                 | Áno          | Áno         | Áno           |
|                | Micro QR               | Áno          | Áno         | <b>Nie</b>    |
|                | Datamatrix             | Áno          | Áno         | <b>Nie</b>    |
|                | <b>PDF417</b>          | Áno          | Áno         | Nie           |
|                | Micro PDF417           | Ano          | Áno         | <b>Nie</b>    |
|                | Kompozitné kódy        | Ano          | Áno         | <b>Nie</b>    |
|                | <b>TLC-39</b>          | Áno          | Áno         | <b>Nie</b>    |
|                | Aztec                  | Ano          | Áno         | <b>Nie</b>    |
|                | <b>PSČ</b>             | Ano          | Áno         | <b>Nie</b>    |
|                | Maxicode               | Áno          | Áno         | Nie           |

**Používateľská príručka RCC** │ **17**

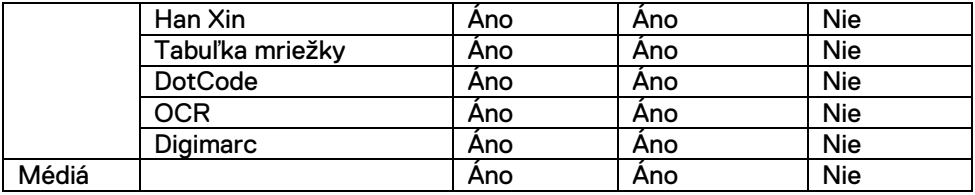

Viac informácií o podporovanej symbolike nájdete v časti Podporované symboly skenera na báze kamery a podporovanej symboliky pre externé skenery.

#### **Podporované symboly pre externé skenery**

Modul Dell Rugged Scanner a modul Dell Rugged Scanner s rozhraním USB podporujú tieto symboly:

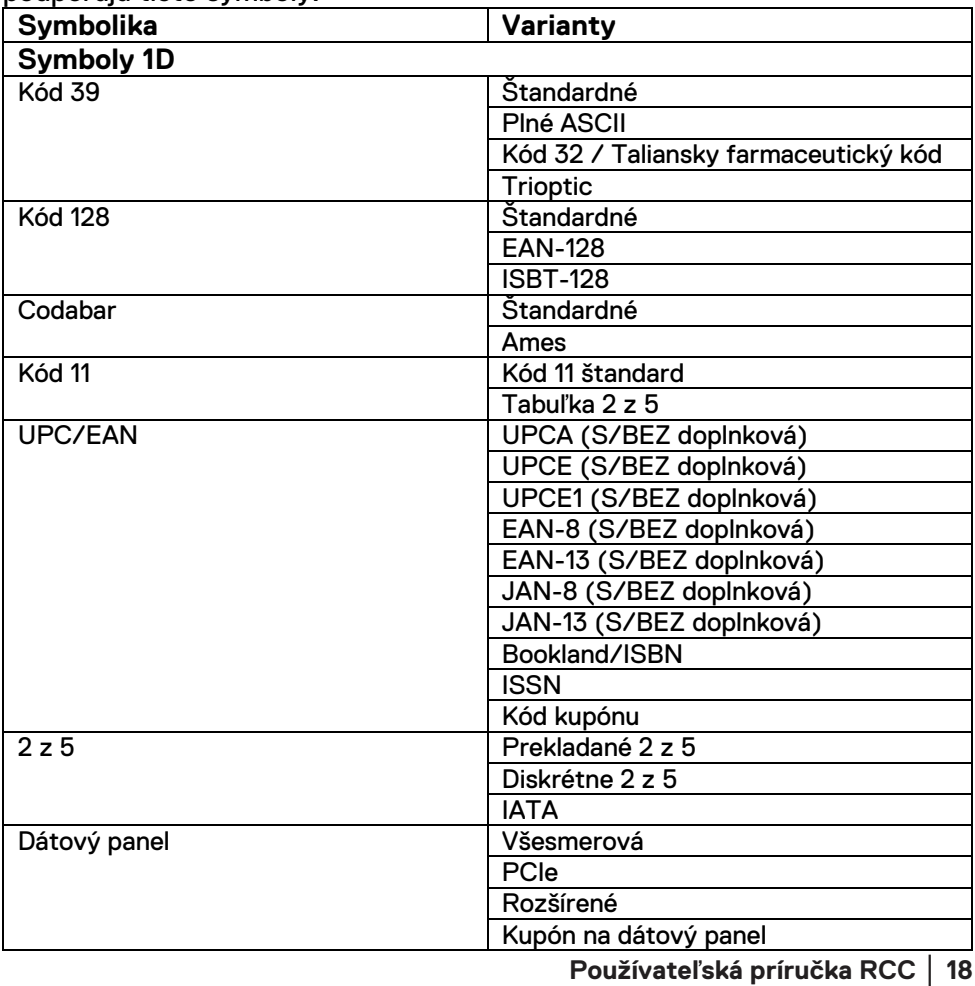

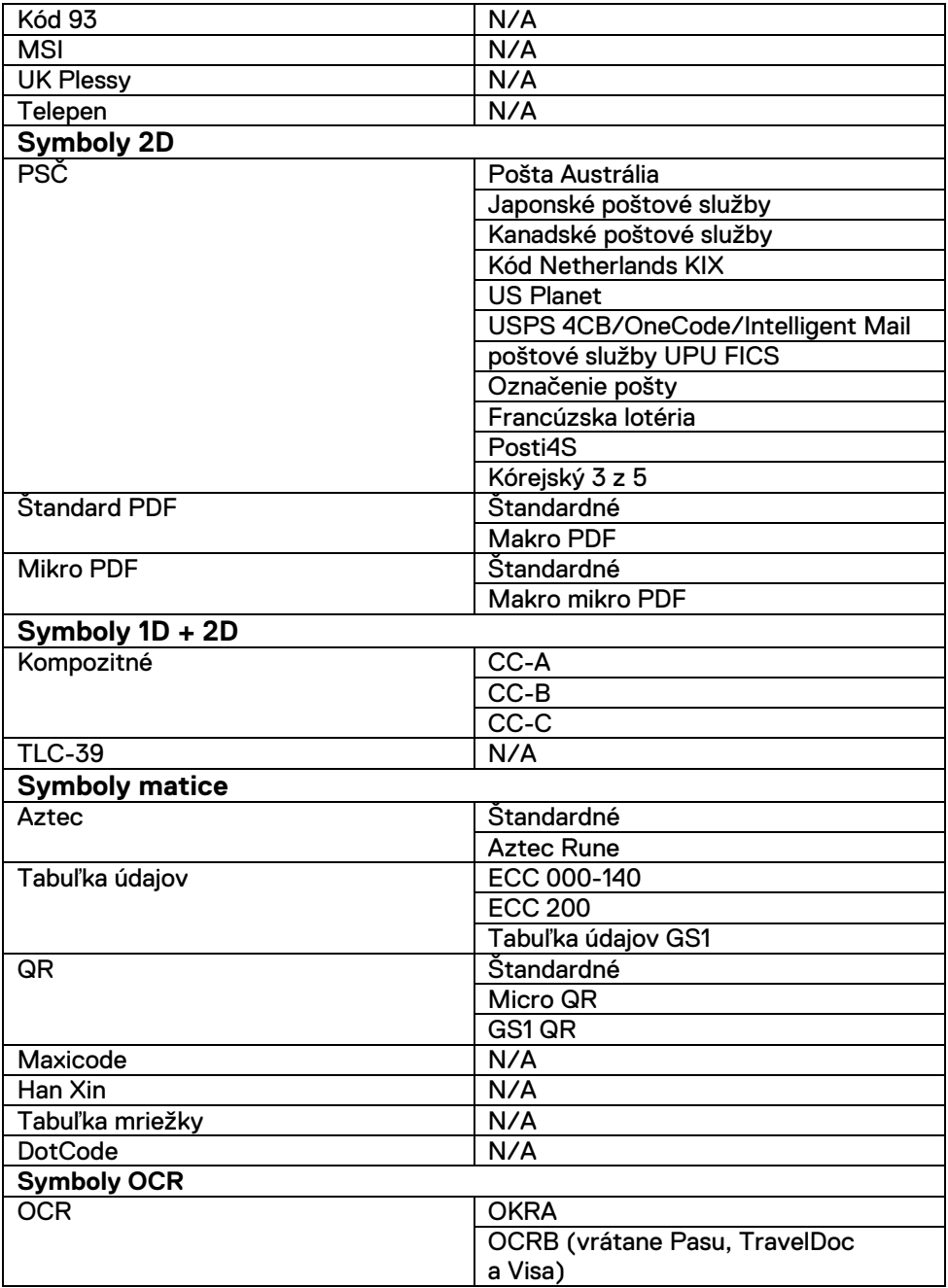

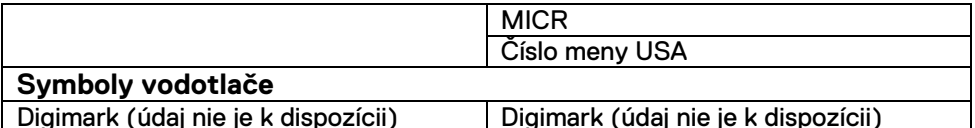

#### **Riešenie problémov so skenerom čiarových kódov s rozhraním USB**

#### **O tejto úlohe**

Ak sa po konfigurácii v časti **Nastavenia** nezobrazí skener čiarových kódov, vykonajte nasledujúce kroky:

#### **Kroky**

- 1. Stiahnite si a nainštalujte všetky externé skenery, ako napríklad 123Scan Utility.
- 2. Otvorte skener a počkajte, kým sa ovládače neaktualizujú.
- 3. Po aktualizácii ovládačov prejdite na kartu **Zobrazenie údajov** a vyberte požadovaný skener.

Zobrazia sa podrobné informácie o skeneri.

- 4. Ak chcete skontrolovať, či váš skener funguje, kliknite na **snímač s bleskom/pípnutím.** Zo skenera zaznie pípnutie.
- 5. Prejdite do časti **Ovládacie centrum Rugged Control Center** a v časti **Nastavenia** skontrolujte skener čiarových kódov.

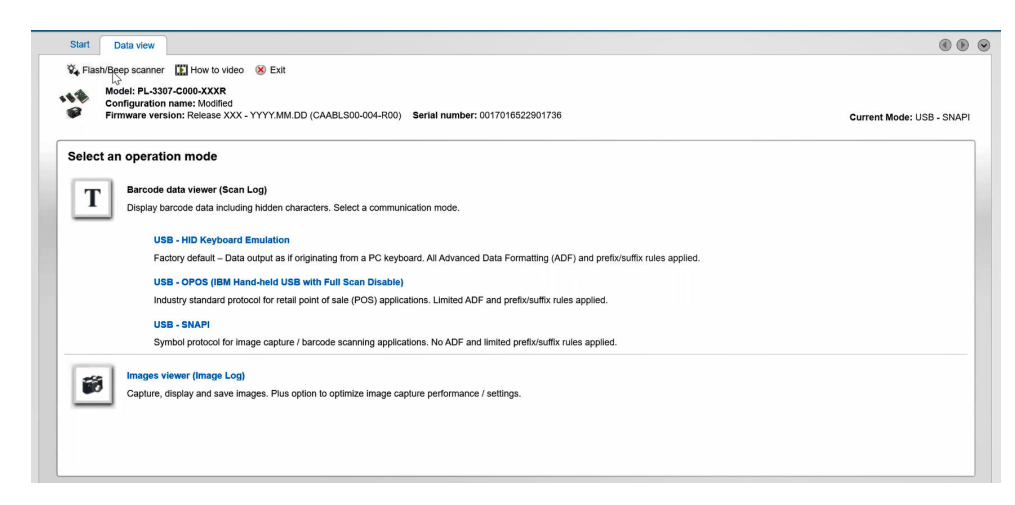

# <span id="page-20-0"></span>**6.Ako kontaktovať spoločnosť Dell**

#### **O tejto úlohe**

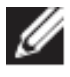

Ak nemáte aktívne pripojenie na internet, kontaktné informácie nájdete na faktúre, dodacom liste, účtenke alebo v produktovom katalógu spoločnosti Dell.

Spoločnosť Dell ponúka niekoľko možností podpory a servisu online a telefonicky. Dostupnosť sa však líši v závislosti od danej krajiny/regiónu a produktu a niektoré služby nemusia byť vo vašej oblasti dostupné. Kontaktovanie spoločnosti Dell v súvislosti s predajom, technickou podporou alebo starostlivosťou o zákazníkov:

#### **Kroky**

- 1. Navštívte stránku [www.www.dell.com/support.](http://www.www.dell.com/support)
- 2. Vyberte kategóriu podpory
- 3. Overte svoju krajinu alebo región v rozbaľovacom zozname **Výber krajiny/regiónu** v spodnej časti stránky.
- 4. Zvoľte prepojenie na službu alebo technickú podporu, ktorú potrebujete.